## **Kaltura - An Introduction**

We have a new multimedia management system called Kaltura that can process and hold various types of media. This repository can be personal, shared in a classroom, or shared between faculty.

## BASIC KALTURA ORGANIZATION Faculty Repository Instructor may elect to share specific videos with WBU faculty (available to all faculty) Classroom Content Areas MY MEDIA REPOSITORY Media can be created or uploaded to any content area of a course. This is automatically stored in Any media brought into My Media simultaneously. Kaltura by an instructor (directly or via any course) Media already in the is stored here as long as Course Gallery Repository can also be they have a Blackboard brought into a classroom account This is used as a repository content area for a specific class. It must be created in the classroom. Student Media It is needed if students will Students can be directed to upload be adding media content. media to the course gallery. This Student content stays only in requires instructor permission to be viewed by class this gallery for this course Discussion board video posts go directly to the DB without review

With Kaltura, instructors can record mini lectures from their webcam, do screen recording for demonstration, voice over power point, or upload already created video from a source file. These videos are stored in the instructor's own "My Media" repository.

With Kaltura, instructors and students in a course can view, publish and share media depending on the instructors' permissions. Media can be applied to course content, assignments, lectures, etc. to enrich and improve learning and teaching. For example, instructors can include video or audio in an assignment or content item; and students can use videos or audio to respond to a discussion post (this is posted directly with no preview), or submit a video assignment to the course gallery for all in the class to see (this is previewed and released by the instructor), or include video/audio in an assignment that is uploaded in the assignments area for instructor viewing only.

You can upload media directly into course content with the Kaltura Media tool (the original is stored in My Media). You can bring media from My Media repository into a course. For you and your students Kaltura media works on all major browsers, and with any online supported video format. Kaltura

identifies the best playback engine (Native HTML5, Flash, VLC, Java Cortado, etc.) for each individual settings and video format whether viewing on a smart phone, tablet, laptop, desktop computer, Wifi, satellite, or hard wired connection.

## Here is how to get started.

- 1. Log into Blackboard and go to the "My WBU" page (usually the landing page for everyone when you login).
- 2. Click on the "add Module" tab on the upper left corner. Navigate down until you find "My Media" and click on the "add" button.

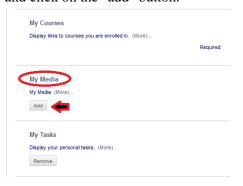

The **My Media** module on the My WBU page will be the general repository for any media you import or create. It will be holding ALL of your media so as you create or import items be sure to tag your media with a descriptive term (see below). This repository is associated with your Blackboard login and will stay with you as long as you have a Blackboard account.

- 3. The Kaltura tools are already available for use by instructors and students. If students are going to submit media assignments to share with the class you must create a Gallery page.
- 4. Go to the course menu and click on the '+' sign above the course name

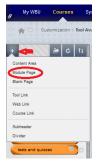

Name it "Course Gallery " or "Gallery Page". Make it available to students. Submit.

- 5. On the course menu, click on the Gallery tab you just created.
- 6. Click on the "add module" tab
- 7. Find "Course Media" and click on the add button.

| Γ | Add Module             |                                                                                                    |  |  |
|---|------------------------|----------------------------------------------------------------------------------------------------|--|--|
|   | category or search mod | fodules are items that include content, links, or tools that can be added to person<br>ategory or search module titles and descriptions by keyword. Select a module M<br>hat module. Select modules to appear on the page: Course Gallery |  |  |
| Ť | Search                 | Browsing: All                                                                                                    |  |  |
| ~ | Browse by Category     | Alerts                                                                                                    |  |  |
|   | All                    | Don't fall behind. Display notifications of past due and                                                                                                    |  |  |
|   | My Slackboard<br>Other | you instruct. (More)                                                                                                    |  |  |
|   |                        | Course Media                                                                                                    |  |  |
| L |                        | Display featured videos from Course Gallery (More)                                                                                                    |  |  |

Direct students to upload any multimedia assignments to this gallery if you want the class to be able to view them. The instructor must release the media (grant permission) to the classroom prior to students being able to view any multimedia.

Multimedia placed in the Discussion board (such as an introduction) is not reviewed for release.